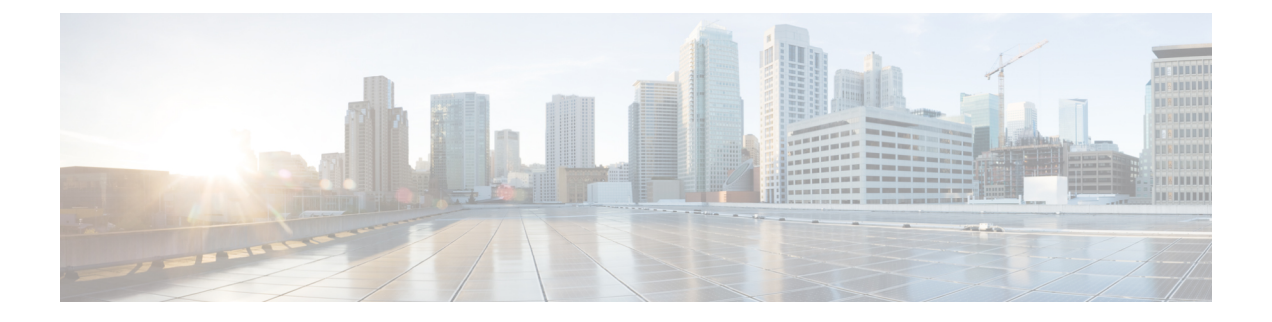

# **Microsoft Office Communications Server for Partitioned Intradomain Federation** の設定

パーティション イントラドメイン フェデレーションの Microsoft Office Communications サーバの 設定は、Microsoft Office Communications Server (OCS) 2007 R2 にのみ適用されます。

- OCS [サーバのドメインの確認](#page-0-0), 1 ページ
- OCS [サーバでのポート](#page-1-0) 5060/5061 の有効化, 2 ページ
- Microsoft OCS サーバ コンフィギュレーション タスク [リストへのフェデレーテッド](#page-2-0) リンク, 3 [ページ](#page-2-0)
- IM and Presence [サービスをポイントする](#page-5-0) OCS のスタティック ルートの設定, 6 ページ
- OCS での IM and Presence [サービスのホスト認証の追加](#page-6-0), 7 ページ
- OCS フロント エンド [サーバでのサービスの再起動](#page-7-0)8 ページ
- TLS [暗号化の設定](#page-8-0), 9 ページ

## <span id="page-0-0"></span>**OCS** サーバのドメインの確認

パーティション イントラドメイン フェデレーションの IM and Presence サービスをセット アップ する前に、Microsoft LCS サーバに一致するドメインが設定されていることと、IM and Presence サービス クラスタにすべてのノードがあることを確認します。

**Cisco Unified CM IM and Presence Administration** ユーザ インターフェイスを使用して、IM and Presence サービスに設定されたローカル ドメインと、外部サーバに設定されたシステム管理ドメ インを確認します。

# <span id="page-1-0"></span>**OCS** サーバでのポート **5060/5061** の有効化

IM and Presence サービス および OCS との間の SIP トラフィックに暗号化されていない TCP 接続 を使用する場合は、OCS サーバを SIP TCP ポート 5060 でリッスンするように設定します。フェ デレーテッド TLS 接続に、TLS ポート 5061 でリッスンするように OCS サーバを設定します。

- (注) Standard Edition の場合、すべての Standard Edition サーバでこの手順を実行する必要があ ります。
	- EnterpriseEditionの場合、すべてのフロントエンドサーバでこの手順を実行する必要があ ります。

#### 手順

- ステップ **1** [スタート(Start)] > [プログラム(Programs)] > [管理ツール(Administrative Tools)] > [Office Communications Server 2007 R2] を選択します。
- ステップ **2** スタンダード エディションまたは Enterprise Edition フロント エンド サーバの FQDN を右クリッ クし、[プロパティ (Properties) ] > [フロント エンドのプロパティ (Front End Properties)] を選択 します。
- ステップ **3** [全般(General)] タブをクリックします。
- ステップ **4** [接続(Connections)] にポート 5060 または 5061 が記載されていない場合は、[追加(Add)] を選 択します。
- ステップ5 [IP アドレス値 (IP Address Value) ]に [すべて (All) ] を選択します。
- ステップ **6** 輸送およびポート値を入力します。
	- TCP の場合、[トランスポート (Transport) ] に TCP、[ポート (Port) ] に 5060 を入力しま す。
	- TLS の場合、[トランスポート (Transport) ]に TLS、[ポート (Port) ]に 5061 を入力します。
- ステップ **7** [OK] をクリックして、[接続を追加(Add Connection)] ウィンドウを閉じます。これで、ポート 値が [接続(Connections)] リストに記載されているはずです。
- ステップ8 [OK] を再度選択して、「フロント エンド サーバ プロパティ (Front End Server Properties) 1ウィン ドウを閉じます。

#### 次の作業

IM and Presence サービスを指すように OCS サーバのスタティック ルートを設定します。

関連トピック

統合のトラブルシューティング

# <span id="page-2-0"></span>**Microsoft OCS** サーバ コンフィギュレーション タスク リ ストへのフェデレーテッド リンク

次の表では、IM and Presence サービスと Microsoft OCS サーバ間のフェデレーション リンクを設 定する手順の概要を示します。

Access Edge サーバまたは Cisco Adaptive Security Appliance なしで IM and Presence サービスから OCSに直接フェデレーションを使用している場合は、OCSサーバの各ドメインでTLSまたはTCP のスタティックルートを設定する必要があります。これらのスタティックルートはIMandPresence サービス ノードをポイントします。Cisco Adaptive Security Applianceまたは Microsoft Access Edge は必要ではありません。

- Standard Edition では Standard Edition サーバのスタティック ルートを設定する必要がありま す。
- Enterprise Edition では、すべてのプールにスタティック ルートを設定する必要があります。

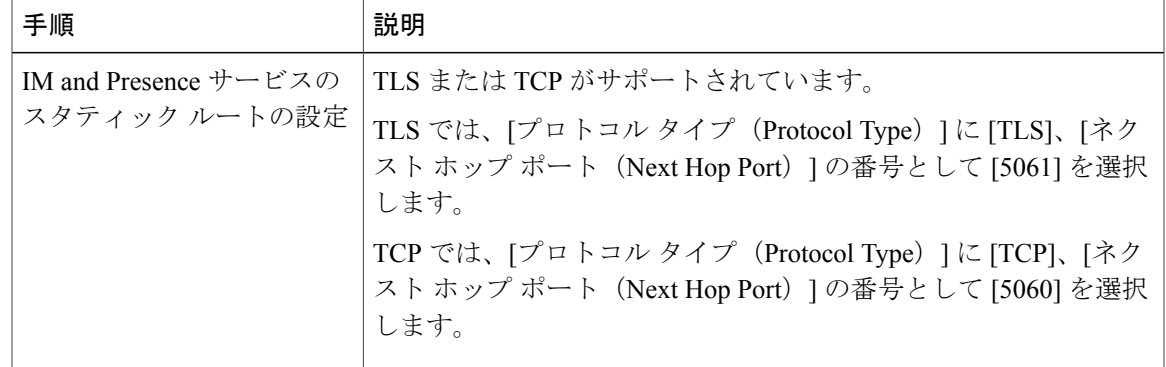

表 **1**:**Microsoft OCS** サーバへのフェデレーション リンクのエンドツーエンド設定のタスク リスト

T

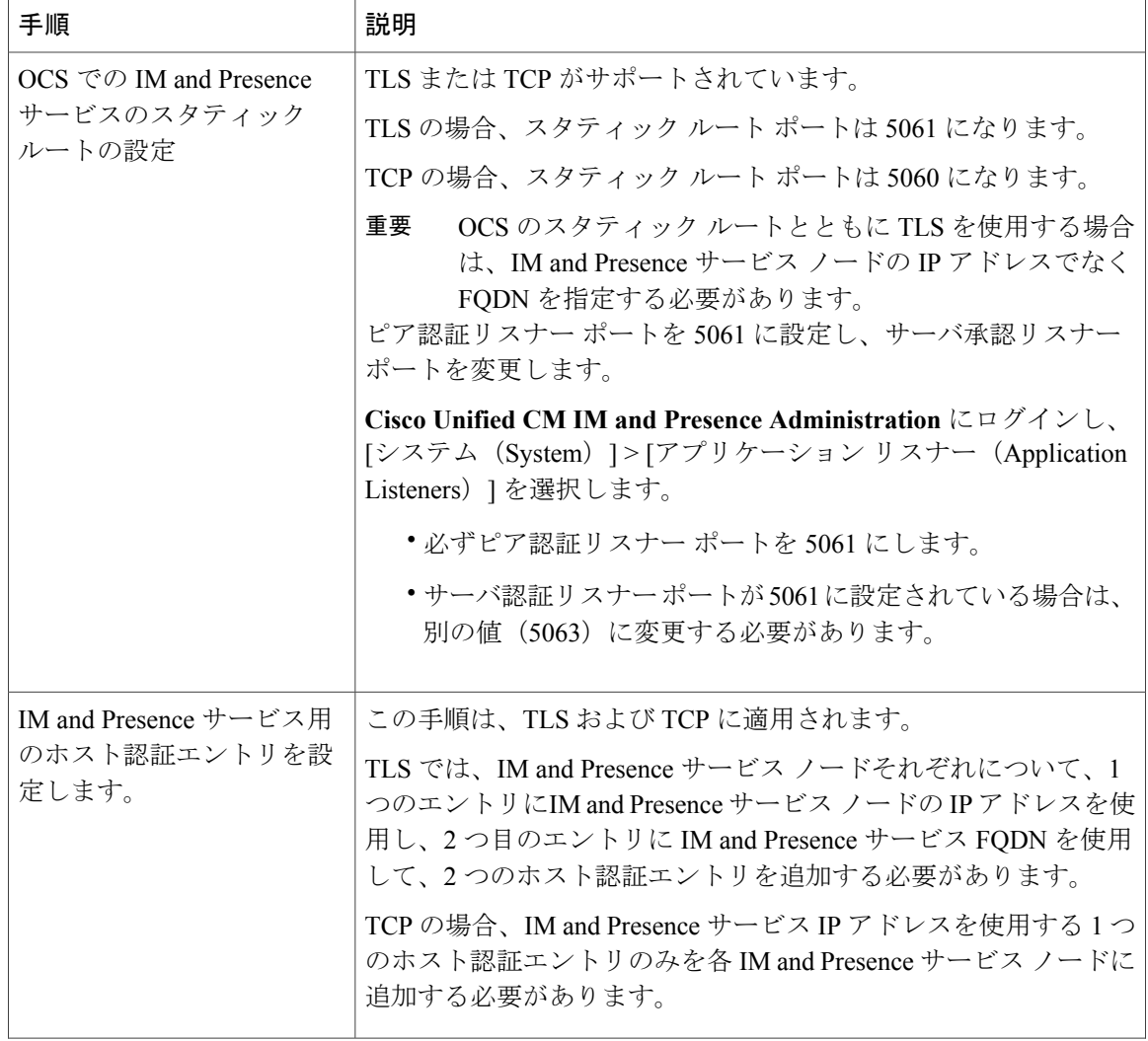

 $\overline{\phantom{a}}$ 

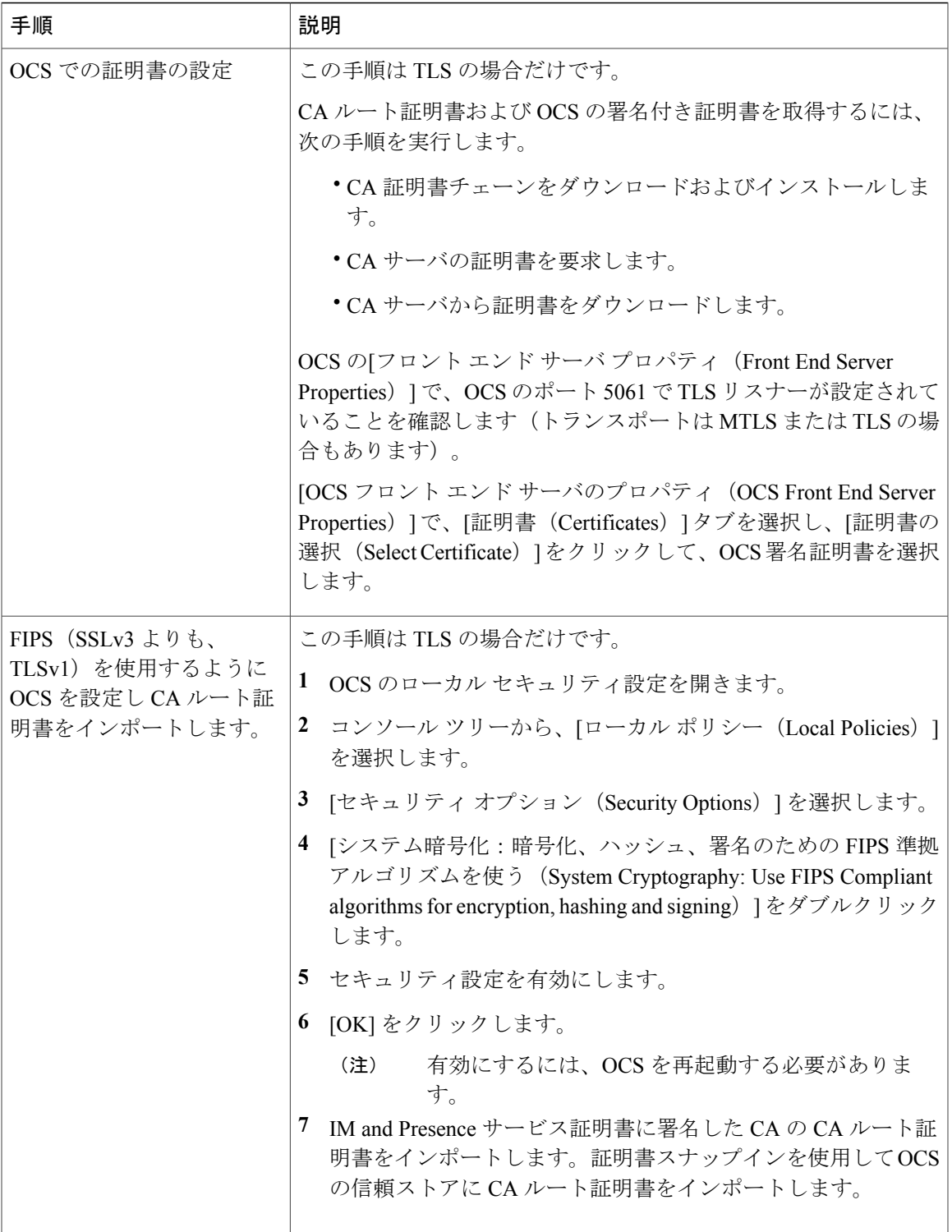

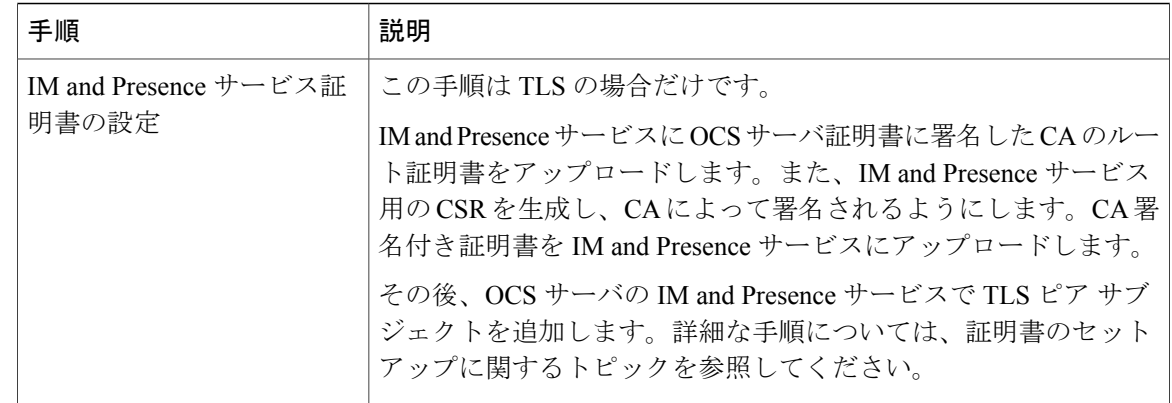

# <span id="page-5-0"></span>**IM and Presence** サービスをポイントする **OCS** のスタ ティック ルートの設定

ダイレクト フェデレーション用に OCS が IM and Presence サービスに要求をルーティングできる ようにするには、各 IM and Presence サービス ドメインについて OCS サーバで TLS または TCP の スタティック ルートを設定する必要があります。これらのスタティック ルートは IM andPresence サービス ノードをポイントします。

- (注) Standard Edition の場合、すべての Standard Edition サーバでこの手順を実行する必要があ ります。
	- Enterprise Edition の場合、すべてのプールでこの手順を実行する必要があります。

#### 手順

- ステップ1 [スタート (Start) ] > [プログラム (Programs) ] > [管理ツール (Administrative Tools) ] > [Office Communications Server 2007 R2] を選択します。
- ステップ **2** 適宜 Enterprise Edition プール名または Standard Edition サーバ名を右クリックします。
- ステップ **3** [プロパティ(Properties)] > [フロント エンド プロパティ(Front EndProperties)] を選択します。
- ステップ **4** [ルーティング(Routing)] タブを選択し、[追加(Add)] をクリックします。
- ステップ **5** foo.com など、IM and Presence サービス ノードのドメインを入力します。
- ステップ **6** [電話 URI(Phone URI)] チェックボックスがオフになっていることを確認します。
- ステップ **7** ネクスト ホップ トランスポート、ポート、IP アドレス/FQDN 値を設定します。
	- TCP の場合は、[ネクスト ホップ トランスポート(Next Hop Transport)] 値に [TCP] を選択 し、[ネクスト ホップ ポート(Next Hop Port)] 値に **5060** を入力します。ネクスト ホップ IP アドレスとして IM and Presence サービス ノードの IP アドレスを入力します。

- TLS の場合は、[ネクスト ホップ トランスポート(Next Hop Transport)] 値に [TLS] を選択 し、[ネクスト ホップ ポート(Next Hop Port)] 値に **5061** を入力します。FQDN として IM and Presence サービス ノードの IP アドレスを入力します。
	- (注) TLS のスタティック ルートに使用するポートは、IM and Presence サービス ノードで設定されたピア認証のリスナー ポートに一致する必要があります。
		- FQDN は OCS サーバで解決可能である必要があります。FQDN が IM and Presence サービス ノードの IP アドレスに解決されることを確認します。
- ステップ **8** [要求 URI のホストを置換(Replace host in request URI)] チェックボックスがオフになっているこ とを確認します。
- ステップ **9** [OK] をクリックして、[静的ルートの追加(Add Static Route)] ウィンドウを閉じます。新しいス タティック ルートがルーティング リストに表示されるはずです。
- ステップ **10** [OK] を再度選択して、[フロント エンド サーバ プロパティ(Front End Server Properties)] ウィン ドウを閉じます。

#### 次の作業

『Interdomain Federation for IM and Presence Service on Cisco Unified Communcations Manager guide』 の「Verify Peer Authentication Listener」を参照してください。

# <span id="page-6-0"></span>**OCS** での **IM and Presence** サービスのホスト認証の追加

認証を求められずに OCS が IM andPresence サービス から SIP 要求を承認できるようにするには、 IM and Presence サービス ノードごとに OCS でホスト認証エントリを設定する必要があります。

TCP の場合、IM and Presence サービス IP アドレスを使用する 1 つのホスト認証エントリのみを各 IM and Presence サービス ノードに追加する必要があります。

OCS とIM and Presence サービス間の TLS 暗号化を設定する場合、次のように各 IM and Presence サービス ノードに 2 つのホスト認証エントリを追加する必要があります。

- 最初のエントリには、IM and Presence サービス ノードの FQDN を含める必要があります。
- 2 つ目のエントリには、IM andPresence サービス ノードの IP アドレスを含める必要がありま す。

TLS 暗号化を設定しない場合は、IM and Presence サービス ノードに 1 つのホスト認証エントリの みを追加します。このホスト認証エントリには、IM andPresence サービス ノードの IP アドレスが 含まれている必要があります。

次の手順では、必要なホスト認証エントリを追加する方法について説明します。

- (注) Standard Edition の場合、すべての Standard Edition サーバでこの手順を実行する必要があ ります。
	- Enterprise Edition の場合、すべてのプールでこの手順を実行する必要があります。

#### 手順

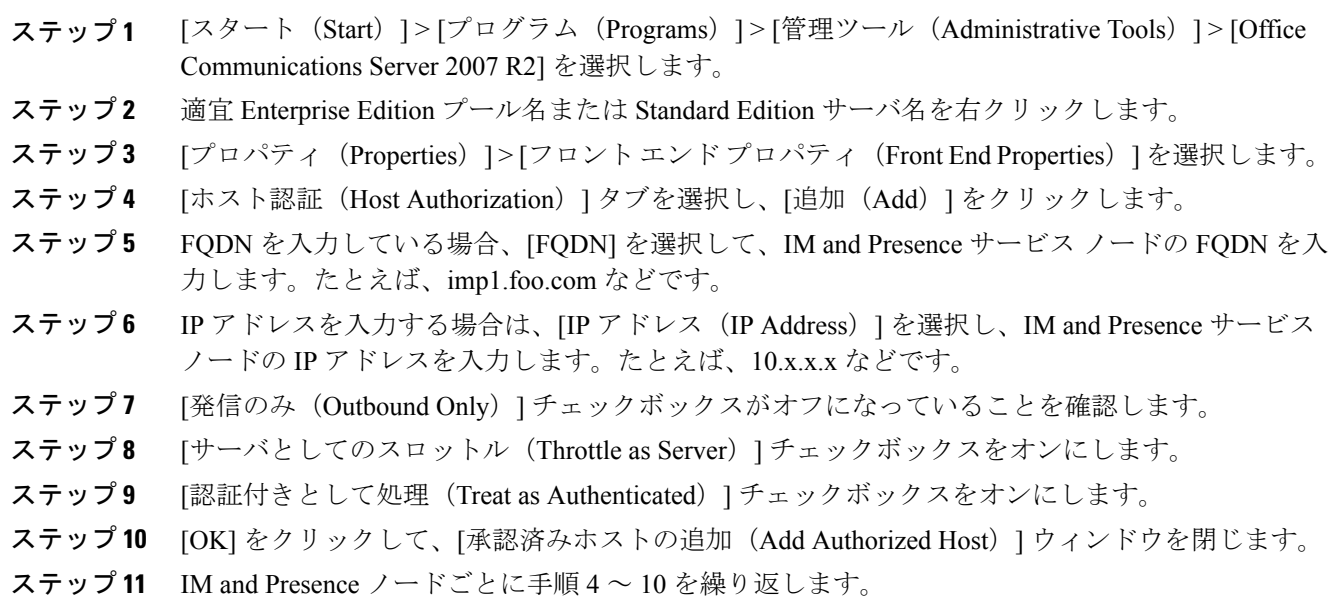

ステップ **12** すべてのホスト認証エントリを追加したら、[OK] を選択して、[フロント エンド サーバ プロパ ティ (Front End Server Properties) 1ウィンドウを閉じます。

#### 次の作業

OCS フロント エンド [サーバでのサービスの再起動](#page-7-0), (8 ページ)

#### 関連トピック

統合のトラブルシューティング

# <span id="page-7-0"></span>**OCS** フロント エンド サーバでのサービスの再起動

OCSですべての設定手順が完了したら、OCSサービスを再起動し、設定を有効にする必要があり ます。

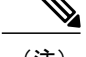

- (注) この手順は、あらかじめスケジュールされたメンテナンスの時間帯に実施することをお 勧めします。
	- Standard Edition の場合、すべての Standard Edition サーバでこの手順を実行する必要があ ります。
	- EnterpriseEditionの場合、すべてのフロントエンドサーバでこの手順を実行する必要があ ります。

#### 手順

- ステップ1 [スタート (Start) ] > [プログラム (Programs) ] > [管理ツール (Administrative Tools) ] > [Office Communications Server 2007 R2] を選択します。
- ステップ **2** Standard Edition サーバまたは Enterprise Edition フロント エンド サーバの FQDN を右クリックし、 [停止(Stop)] > [フロント エンド サービス(Front End Services)] > [フロント エンド サービス (Front End Service)] を選択します。
- ステップ **3** サービスが停止したら、Standard Edition サーバまたは Enterprise Edition のフロント エンド サーバ の FQDN を右クリックし、[スタート (Start) ] > [フロント エンド サービス (Front End Service)] > [フロント エンド サービス(Front End Service)] を選択します。

関連トピック

統合のトラブルシューティング

## <span id="page-8-0"></span>**TLS** 暗号化の設定

IM andPresence サービスと OCS の間で TLS 暗号化を設定するには、この項の手順を完了する必要 があります。

TLSの設定が完了したら、OCSサーバでサービスを再起動する必要があります。OCS[フロントエ](#page-7-0) ンド [サーバでのサービスの再起動](#page-7-0), (8 ページ)を参照してください。

## 連邦情報処理標準コンプライアンスを **OCS** で有効にする

IM and Presence サービス および OCS 間の TLS 暗号化をサポートするには、OCS サーバで TLSv1 を有効にする必要があります。TLSv1 は連邦情報処理標準(FIPS)コンプライアンスの一環とし てWindowsサーバに組み込まれています。次の手順では、FIPSコンプライアンスを有効にする方 法について説明しています。

(注) • Standard Edition の場合、すべての Standard Edition サーバでこの手順を実行する必要があ ります。

> • EnterpriseEditionの場合、すべてのフロントエンドサーバでこの手順を実行する必要があ ります。

#### 手順

- ステップ **1** OCS サーバで、[スタート(Start)] > [プログラム(Programs)] > [管理ツール(Administrative Tools)] > [ローカル セキュリティ ポリシー(Local Security Policy)] を選択します。
- ステップ **2** コンソール ツリーから、[ローカル ポリシー(Local Policies)] を選択します。
- ステップ3 [セキュリティオプション (Security Options) 1を選択します。
- ステップ **4** [システム暗号化:暗号化、ハッシュ、署名のための FIPS 準拠アルゴリズムを使う(System Cryptography: Use FIPS Compliant algorithms for encryption, hashing and signing)] をダブルクリック します。
- ステップ **5** セキュリティ設定を有効にします。
- ステップ **6** [OK] をクリックします。
- ステップ **7** [ローカル セキュリティの設定(Local Security Setting)] ウィンドウを閉じます。

#### 次の作業

TLS [相互認証の](#page-9-0) OCS での設定, (10 ページ)

#### 関連トピック

統合のトラブルシューティング

### <span id="page-9-0"></span>**TLS** 相互認証の **OCS** での設定

IM andPresenceサービスおよびOCS間のTLS暗号化を設定するには、TLS相互認証についてOCS サーバでポート 5061 を設定する必要があります。次の手順では、相互 TLS 認証用にポート 5061 を設定する方法について説明します。

- (注) Standard Edition の場合、すべての Standard Edition サーバでこの手順を実行する必要があ ります。
	- EnterpriseEditionの場合、すべてのフロントエンドサーバでこの手順を実行する必要があ ります。

#### 手順

- ステップ1 [スタート (Start) ] > [プログラム (Programs) ] > [管理ツール (Administrative Tools) ] > [Office Communications Server 2007 R2] を選択します。
- ステップ **2** Standard Edition サーバまたは Enterprise Edition フロント エンド サーバの FQDN を右クリックし、 [プロパティ(Properties)] > [フロント エンドのプロパティ(Front End Properties)] を選択しま す。
- ステップ3 [一般 (General) ] タブを選択します。
- ステップ **4** ポート 5061 に関連付けられた転送が **MTLS** の場合、手順 8 に進みます。
- ステップ **5** ポート 5061 に関連付けられた転送が **MTLS** ではない場合、[編集(Edit)] を選択します。
- ステップ **6** [トランスポート(Transport)] ドロップダウン リストから、[MTLS] を選択します。
- ステップ **7** [OK]をクリックし、[接続を編集(EditConnection)]ウィンドウを閉じます。これで、ポート5061 に関連付けられた転送は **MTLS** になるはずです。
- ステップ **8** [OK] をクリックして、[プロパティ(Properties)] ウィンドウを閉じます。

#### 次の作業

[認証局ルート証明書の](#page-10-0) OCS へのインストール, (11 ページ)

関連トピック

統合のトラブルシューティング

## <span id="page-10-0"></span>認証局ルート証明書の **OCS** へのインストール

IM and Presence サービス および OCS 間の TLS 暗号化をサポートするには、OCS サーバごとに署 名付きセキュリティ証明書がなければなりません。この署名付き証明書は、証明書に署名した認 証局(CA)のルート証明書とともに、各 OCS サーバにインストールする必要があります。

OCS サーバと IM and Presence サービス ノードで同じ CA を共有することをお勧めします。共有し ていない場合、IM and Presence サービス証明書に署名した CA のルート証明書も各 OCS サーバに インストールする必要があります。

通常、OCS CA のルート証明書は各 OCS サーバにすでにインストールされています。したがっ て、OCS と IM and Presence サービスが同じ CA を共有している場合、ルート証明書のインストー ルは必要ない場合があります。ただし、ルート証明書が必要な場合は、次の詳細を参照してくだ さい。

Microsoft 認証局を使用している場合、Microsoft 認証局から OCS へのルート証明書のインストー ルについて、『*Interdomain Federation for IM and Presence Service on Cisco Unified Communications Manager*』に記載の次の手順を参照してください。

- CA 証明書チェーンのダウンロード
- CA 証明書チェーンのインストール

代替 CA を使用している場合、次の手順が、ルート証明書を OCS サーバにインストールする一般 的な手順になります。CAからルート証明書をダウンロードする手順は、選択したCAによって異 なります。

#### はじめる前に

CA からルート証明書または証明書チェーンをダウンロードし、OCS サーバのハード ディスクに 保存します。

#### 手順

- ステップ **1** OCS サーバで、[スタート(Start)] > [実行(Run)] を選択します。
- ステップ **2 mmc** と入力し、[OK] をクリックします。
- ステップ **3** [ファイル(File)] メニューで、[スナップインの追加と削除(Add/Remove Snap-in)] を選択しま す。
- ステップ **4** [スナップインの追加と削除(Add/Remove Snap-In)] ダイアログボックスで、[追加(Add)] を選 択します。
- ステップ **5** [利用可能なスタンドアロン スナップイン(Available Standalone Snap-ins)] リストで、[Certificates (証明書)] を選択し、[Add(追加)] を選択します。
- ステップ6 「コンピュータアカウント (Computer Account) ] を選択し、[次へ (Next) ] をクリックします。
- ステップ **7** [コンピュータを選択(Select Computer)] ダイアログ ボックスで、[ローカル コンピュータ(この コンソールを実行中のコンピュータ) (Local Computer (the computer this console is running on)) ] チェックボックスをオンにし、[終了(Finish)] を選択します。
- ステップ **8** [閉じる(Close)] をクリックしてから、[OK] をクリックします。
- ステップ **9** [証明書(Certificates)] コンソールの左側のペインで、[証明書(ローカル コンピュータ) (Certificates (Local Computer))] を展開します。
- ステップ **10** [信頼されたルート証明機関(Trusted Root Certification Authorities)] を展開します。
- ステップ **11** [証明書(Certificates)] を右クリックし、[すべてのタスク(All Tasks)] を選択します。
- ステップ **12** [インポート(Import)] をクリックします。
- ステップ **13** [インポート(Import)] ウィザードで、[次へ(Next)] をクリックします。
- ステップ **14** [参照(Browse)]を選択して、ルート証明書または証明書チェーンを保存した場所に移動します。
- ステップ **15** ファイルを選択し、[開く(Open)] をクリックします。
- ステップ **16** [Next] をクリックします。
- ステップ **17** [証明書をすべて次のストアに配置する(Place all certificates in the following store)] というデフォ ルト値のままにして、[証明書ストア(Certificate store)]の下に[信頼されたルート証明機関(Trusted Root Certification Authorities)] が表示されていることを確認します。
- ステップ **18** [次へ(Next)] をクリックし、[終了(Finish)] をクリックします。
- ステップ **19** 他の CA について、必要に応じて手順 11 ~ 18 を繰り返します。

 **IM and Presence** サービス リリース **12.0(1)** パーティション イントラドメイン フェデレーション ガ

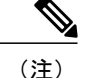

『*Interdomain Federation for IM and Presence Service on Cisco Unified Communications Manager*』 マニュアルでは、Access Edge サーバについて説明しています。パーティション イントラドメ イン フェデレーションについては、Access Edge サーバへの参照を OCSStandard Edition サーバ または Enterprise Edition フロント エンド サーバと置き換えることができます。

### 次の作業

既存の OCS [署名付き証明書の検証](#page-12-0), (13 ページ)

#### 関連トピック

統合のトラブルシューティング

『Interdomain Federation for IM and Presence Service on Cisco Unified [Communications](http://www.cisco.com/en/US/products/sw/voicesw/ps556/products_installation_and_configuration_guides_list.html) Manager』

## <span id="page-12-0"></span>既存の **OCS** 署名付き証明書の検証

IM and Presence サービスと OCS 間の TLS 暗号化をサポートするには、OCS サーバごとに、クラ イアント認証をサポートする署名付きセキュリティ証明書がなければなりません。署名付き証明 書がすでにOCSサーバにインストールされている場合、次の手順では、その既存の署名付き証明 書がクライアント認証をサポートしているかどうか確認する方法について説明します。

- (注) Standard Edition の場合、すべての Standard Edition サーバでこの手順を実行する必要があ ります。
	- EnterpriseEditionの場合、すべてのフロントエンドサーバでこの手順を実行する必要があ ります。

#### 手順

- ステップ **1** OCS サーバで、[スタート(Start)] > [実行(Run)] を選択します。
- ステップ **2 mmc** と入力し、[OK] をクリックします。
- ステップ **3** [ファイル(File)] メニューで、[スナップインの追加と削除(Add/Remove Snap-in)] を選択しま す。
- ステップ **4** [スナップインの追加と削除(Add/Remove Snap-In)] ダイアログボックスで、[追加(Add)] を選 択します。
- ステップ **5** [利用可能なスタンドアロン スナップイン(Available Standalone Snap-ins)] リストで、[証明書 (Certificates)] を選択し、[追加(Add)] を選択します。
- ステップ6 「コンピュータアカウント (Computer Account) ] を選択し、[次へ (Next) ] をクリックします。
- ステップ **7** [コンピュータを選択(Select Computer)] ダイアログ ボックスで、[ローカル コンピュータ(この コンソールを実行中のコンピュータ) (Local Computer (the computer this console is running on)) ] チェックボックスをオンにし、[終了(Finish)] を選択します。
- ステップ **8** [閉じる(Close)] をクリックしてから、[OK] をクリックします。
- ステップ **9** [証明書(Certificates)] コンソールの左側のペインで、[証明書(ローカル コンピュータ) (Certificates (Local Computer))] を展開します。
- ステップ **10** [パーソナル(Personal)] を展開して、[証明書(Certificates)] を選択します。
- ステップ **11** 右側のペインで、現在 OCS により使用されている署名付き証明書を見つけます。
- ステップ12 「サーバとクライアントの認証の証明書 (Server and Client Authentication) 1が [使用目的 (Intended Purposes)] カラムに記載されていることを確認します。

#### 次の作業

OCS [サーバの認証局から署名付き証明書の要求](#page-13-0), (14 ページ)

#### 関連トピック

統合のトラブルシューティング

## <span id="page-13-0"></span>**OCS** サーバの認証局から署名付き証明書の要求

この項では、Microsoft Office Communicator Server (OCS) に署名入り証明書をインストールし、 TLS ネゴシエーションのためにインストールした証明書を選択する方法について説明します。

(注)

このトピックの手順は、OCSに署名付き証明書が存在しない、または既存の証明書がクライア ント認証をサポートしていない場合のみ必要です。

IM and Presence サービスと OCS 間の TLS 暗号化をサポートするには、OCS サーバごとに、クラ イアント認証をサポートする署名付きセキュリティ証明書がなければなりません。どのOCSサー

バにも署名付きセキュリティ証明書がない場合、次の手順は、認証局から新たに署名した証明書 を要求し、その特定の OCS サーバにインストールする方法の概要を説明します。

OCSからの証明書署名要求 (CSR) で使用されている件名共通名 (CN) は、OCSの展開により異 なります。

- Standard Edition サーバの場合、Standard Edition サーバの FQDN を件名 CN として使用しま す。
- Enterprise Edition フロントエンド サーバの場合、フロントエンド サーバが属するプールの FQDN を件名 CN として使用します。

#### スタンドアロン **Microsoft** 認証局

スタンドアロン Microsoft 認証局を使用している場合、『*Interdomain Federation for IM and Presence Service on Cisco Unified Communications Manager*』に記載の次の手順を参照して、OCS サーバの CA から署名付き証明書を要求します。

- CA サーバからの証明書の要求
- CA サーバからの証明書のダウンロード

(注)

このマニュアルは Access Edge サーバについて説明しています。パーティション イントラドメ イン フェデレーションについては、Access Edge サーバへの参照を OCSStandard Edition サーバ または Enterprise Edition フロント エンド サーバと置き換えることができます。

### 企業 **Microsoft** 認証局

企業 Microsoft 認証局を使用している場合、『*Interdomain Federation for IM and Presence Service on Cisco Unified Communications Manager*』に記載の次の手順を参照して、CA で必要なテンプレート を生成し、OCS サーバの CA から署名付き証明書を要求します。

- 企業の認証局を使用した Access Edge のカスタム証明書の作成
- サイト サーバの署名付き証明書の要求

#### 別の認証局

代替 CA を使用している場合、次の手順が、署名付き証明書を OCS にインストールする一般的な 手順になります。署名付き証明書を要求する手順は、選択した CA によって異なります。

#### 関連トピック

『Interdomain Federation for IM and Presence Service on Cisco Unified [Communications](http://www.cisco.com/en/US/products/sw/voicesw/ps556/products_installation_and_configuration_guides_list.html) Manager』

### **OCS** サーバで署名付き証明書をインストールします。

#### はじめる前に

CA から署名付き証明書をダウンロードし、OCS サーバのハード ディスクに保存します。

#### 手順

- ステップ **1** OCS サーバで、[スタート(Start)] > [実行(Run)] を選択します。
- ステップ **2** mmc と入力し、[OK] をクリックします。
- ステップ3 [ファイル (File) ] メニューで、[スナップインの追加と削除 (Add/Remove Snap-in) ] を選択しま す。
- ステップ **4** [スナップインの追加と削除(Add/Remove Snap-In)] ダイアログボックスで、[追加(Add)] を選 択します。
- ステップ **5** [利用可能なスタンドアロン スナップイン(Available Standalone Snap-ins)] リストで、[証明書 (Certificates)] を選択し、[追加(Add)] を選択します。
- ステップ **6** [コンピュータ アカウント(Computer Account)] を選択し、[次へ(Next)] をクリックします。
- ステップ **7** [コンピュータを選択(Select Computer)] ダイアログ ボックスで、[ローカル コンピュータ(この コンソールを実行中のコンピュータ) (Local Computer (the computer this console is running on))] チェックボックスをオンにし、[終了(Finish)] を選択します。
- ステップ **8** [閉じる(Close)] をクリックしてから、[OK] をクリックします。
- ステップ **9** [証明書(Certificates)] コンソールの左側のペインで、[証明書(ローカル コンピュータ) (Certificates (Local Computer))] を展開します。
- ステップ **10** [個人(Personal)] を展開します。
- ステップ **11** [証明書(Certificates)] を右クリックし、[すべてのタスク(All Tasks)] を選択します。
- ステップ **12** [インポート(Import)] をクリックします。
- ステップ **13** [インポート(Import)] ウィザードで、[次へ(Next)] をクリックします。
- ステップ **14** [参照(Browse)] を選択して、署名付き証明書を保存した場所に移動します。
- ステップ **15** ファイルを選択し、[開く(Open)] をクリックします。
- ステップ **16** [Next] をクリックします。
- ステップ **17** [証明書をすべて次のストアに配置する(Place all certificates in the following store)] というデフォ ルト値のままにして、[証明書ストア(Certificate store)] の下に [個人(Personal)] が表示されて いることを確認します。
- ステップ **18** [次へ(Next)] をクリックし、[終了(Finish)] をクリックします。

### 次の作業

TLS [ネゴシエーション用にインストールされた証明書の選択](#page-16-0), (17 ページ)

### 関連トピック

統合のトラブルシューティング

### <span id="page-16-0"></span>**TLS** ネゴシエーション用にインストールされた証明書の選択

使用されている CA に関係なく、署名付き証明書が OCS サーバにインストールされたら、次の手 順を実行して、TLS が IM and Presence サービスとネゴシエーションする場合に OCS が使用するイ ンストール済み証明書を選択する必要があります。

#### 手順

- ステップ1 [スタート (Start)] > [プログラム (Programs)] > [管理ツール (Administrative Tools)] > [Office Communications Server 2007 R2] を選択します。
- ステップ **2** スタンダード エディション サーバまたは Enterprise Edition フロント エンド サーバの FQDN を右 クリックし、[プロパティ(Properties)] > [フロント エンドのプロパティ(Front End Properties)] を選択します。
- ステップ **3** [セキュリティ(Security)] タブを選択し、[証明書を選択(Select Certificate)] を選択します。
- ステップ **4** インストール済み証明書のリストから、新たに署名された証明書を選択し、[OK] を選択して [証 明書の選択 (Select Certificate) | ウィンドウを閉じます。
- ステップ **5** [OK] をクリックして、[プロパティ(Properties)] ウィンドウを閉じます。

#### 次の作業

OCS フロント エンド [サーバでのサービスの再起動](#page-7-0), (8 ページ)

#### 関連トピック

統合のトラブルシューティング

T